# 电子表格实现层级汇总

提示:本文档的示例代码仅适用于本文档中的示例报表/场景。若实际报表/场景与示例代码无法 完全适配(如报表使用冻结,或多个宏代码冲突等),需根据实际需求开发代码。

[示例说明](#page-0-0) [数据准备](#page-1-0)

[实现步骤](#page-2-0) [资源下载](#page-4-0)

# <span id="page-0-0"></span>示例说明

如下图,电子表格中存在层级关系,并且用户只需填写最底层数据,其上级数据无需填写即可自动汇总下级数据。

"运营支出"= "一、销售支出"+"二、营销类支出";

"一、销售支出" = "(一)销售种类一支出" + "(二)销售种类二支出";

"(一)销售种类一支出" = "1.服装类支出" + "2.食品类支出" + "3.办公类支出"

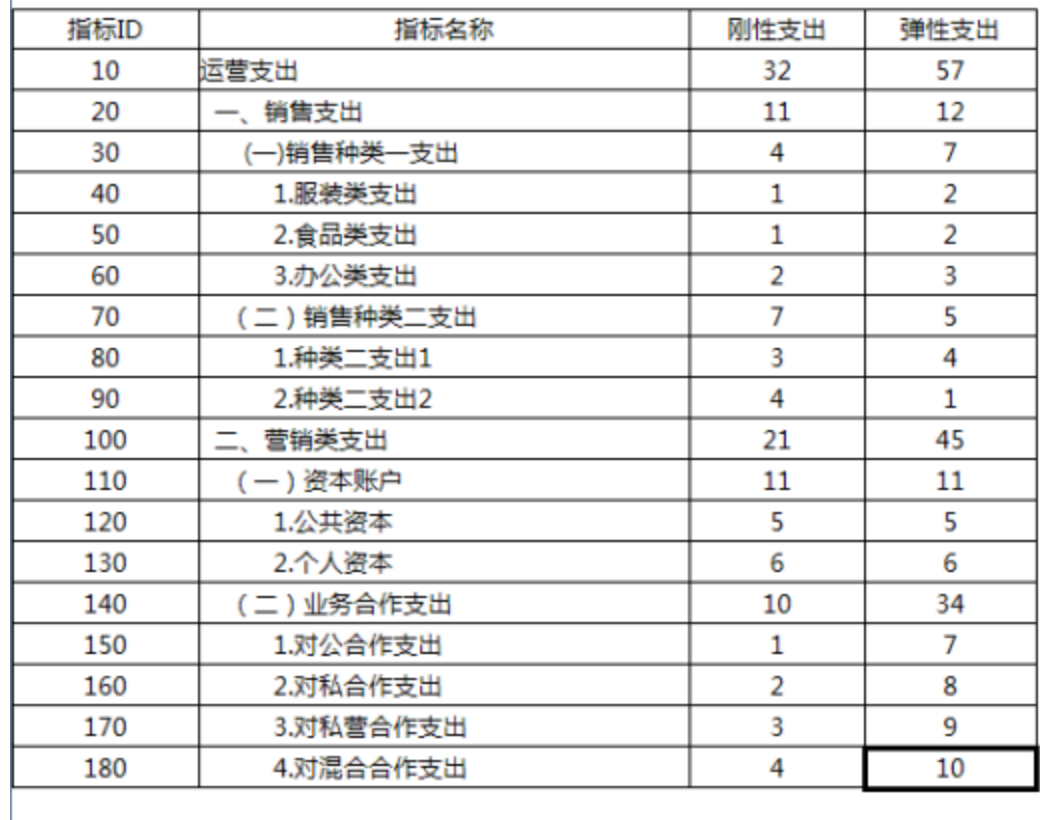

示例演示效果如下:

## 2 ★ ■ ● ●

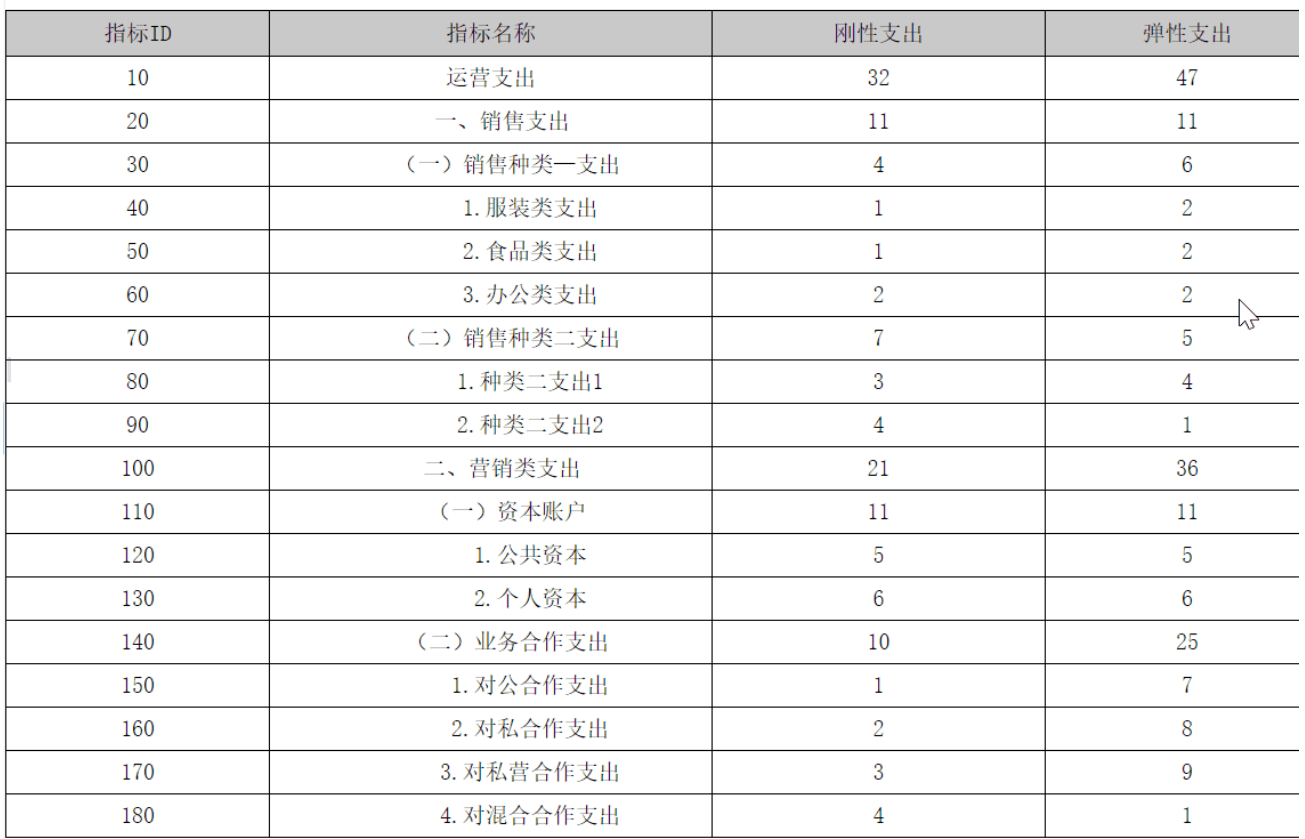

# <span id="page-1-0"></span>数据准备

数据集预览如下:

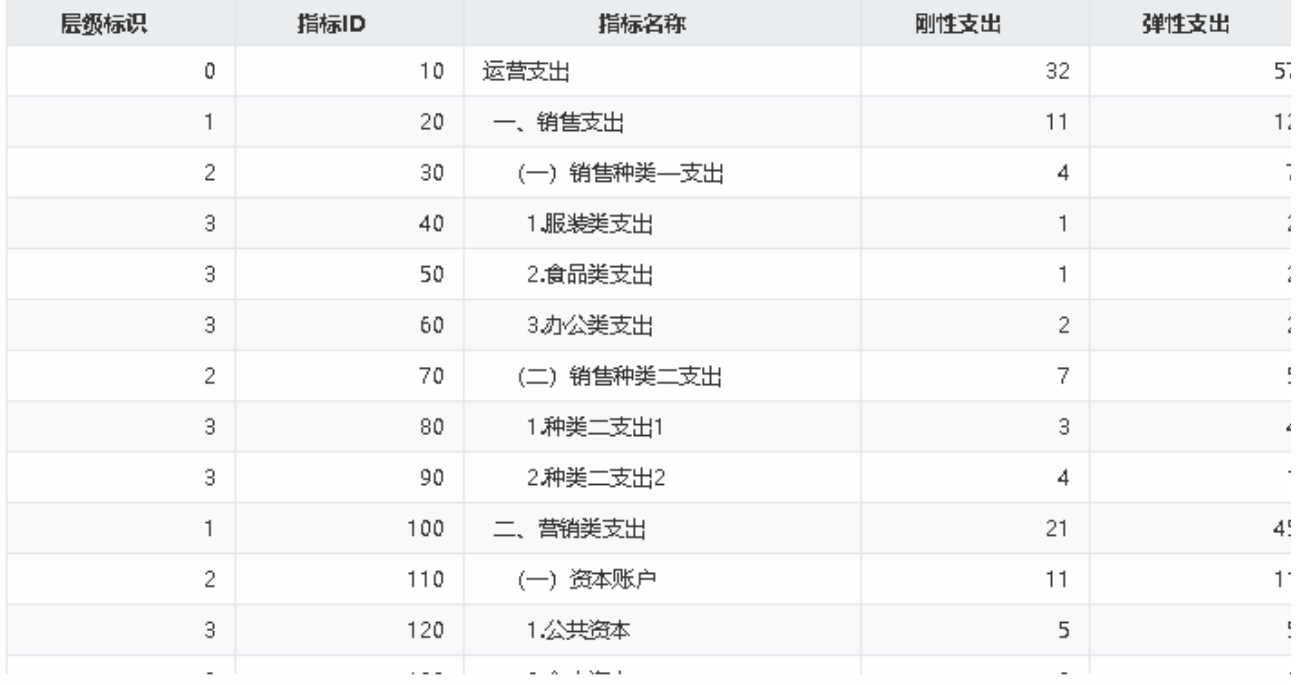

数据须以正确的顺序排序

- 数据中需要有层级标识字段,标明该项数据在层级中的关系。
- 比如层级标识为0一项(运营支出)的支出数据,由下方所有层级标识为1的支出数据汇总;
- 层级标识为1一项(一、销售支出)的支出数据,由于第10行出现了另一个层级标识为1的数据,因此该项数据由两个层级标识为1的两行中间所 有层级标识为2的支出数据汇总。 • 所有层级标识必须一级一级标识,不能够跨级汇总。比如层级标识为1的两行中间,不存在层级标识为2的项,只有层级标识为3的项,这种情况 是不允许的。

### <span id="page-2-0"></span>实现步骤

1、[在电子表格设计器\(](https://history.wiki.smartbi.com.cn/pages/viewpage.action?pageId=44501745)Microsoft Office Excel)中创建一张电子表格,将上一步数据集中"层级标识"字段拖到单元格A4, "指标ID"字段拖到单元格 B4, "指标名称"字段拖到单元格 C4, "刚性支出"字段拖到单元格D4, "弹性支出"字段拖到单元格 E4。并设置D4和E4单元格扩展方式为"不扩展-汇 总-求和"。

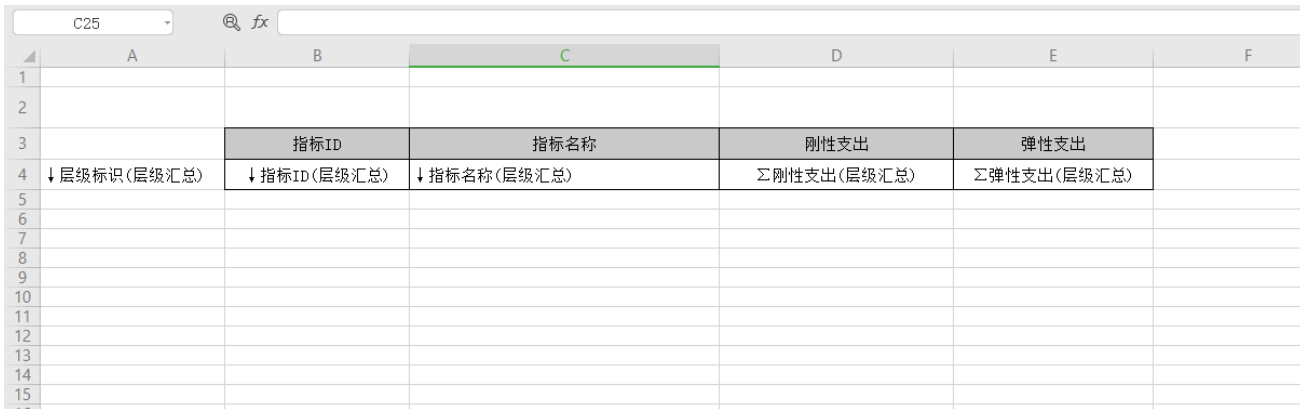

2、设置A列列宽为0,隐藏层级标识所在列后发布预览。

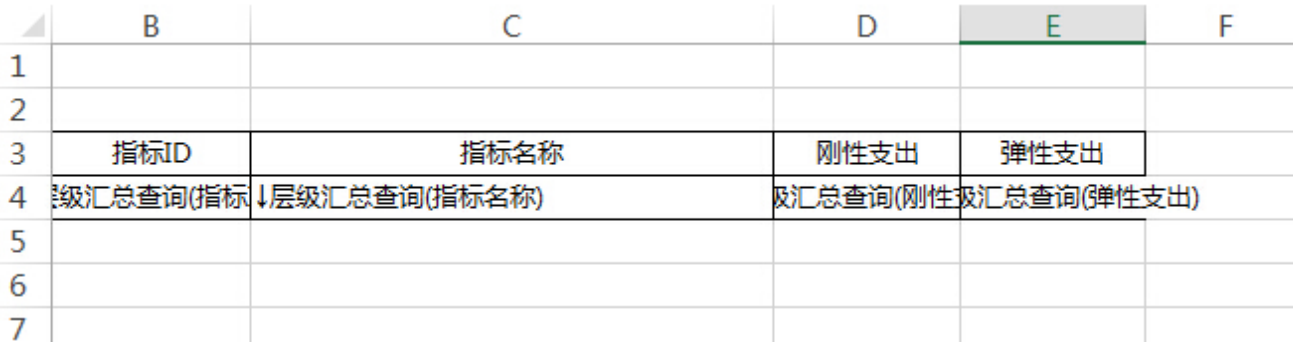

3、在浏览器的资源定制节点下,选中电子表格,右键选择 编辑宏 进入报表宏界面。

4、在报表宏界面 新建服务端模块。在弹出的 新建模块 对话框中,选择对象为 spreadsheetReport、事件为onBeforeOutput、并把下面的宏代码复 制到代码编辑区域。根据实际情况修改相应的代码

宏类型

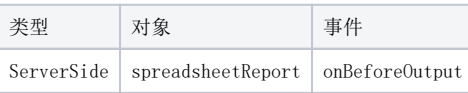

宏代码

```
function main(spreadsheetReport) {
    var positions = spreadsheetReport.sheets[0].getExpandedPositions("C4"); //
    var fromRow = positions[0].row;
    var toRow = positions[positions.length - 1].row;
    var cells = spreadsheetReport.workbook.worksheets.get(0).cells;
    var levelColumnName = "A"; //
    var fromColumnName = "D"; //
    var toColumnName = "E"; //
    var levelColumnIndex = cells.get(levelColumnName + "1").column; //20
    var fromColumnIndex = cells.get(fromColumnName + "1").column;
    var toColumnIndex = cells.get(toColumnName + "1").column;
    var formulaCells = [];
   for (var i = fromRow; i < toRow; i++) {
        var level = parseInt(cells.get(i, levelColumnIndex).value); //
        var children = [];
       for (var j = i + 1; j \le i to Row; j_{++}) {
            var nextLevel = parseInt(cells.get(j, levelColumnIndex).value); //
 //
            if (nextLevel == level) break;
           if (nextLevel == level + 1) children.push(j); //
 }
        if (children.length > 0) {
           for (var j = fromColumnIndex; j <= toColumnIndex; j++) {
               var c = cells.get(i, j);
                if (c.isFormula()) continue;
                var formula = new Array();
               for (var k = 0; k < children.length; k++) {
                    formula.push(cells.get(children[k], j).name);
 }
                formula = "=" + formula.join('+');
                c.formula = formula;
                formulaCells.push(i + ":" + j);
 }
        }
 }
    spreadsheetReport.customProperties.put("formulaCells", formulaCells);
    spreadsheetReport.workbook.calculateFormula();
}
```
5、在报表宏界面 新建客户端模块。在弹出的 新建模块 对话框中, 选择对象为 spreadsheetReport、事件为onRender、并把下面的宏代码复制到代码 编辑区域。该宏代码实现汇总项不允许填报功能。

#### 宏类型

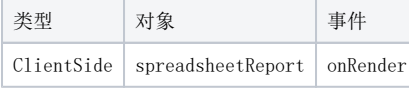

#### 宏代码

```
function main(spreadsheetReport) {
    var formulaCells = spreadsheetReport.customProperties["formulaCells"];
    var writableMap = spreadsheetReport.elemSheetFrame.contentWindow.writableMap;
   for (var i = 0; i < formulaCells.length; i++) {
         var c = writableMap[formulaCells[i]];
         if (c) c.modifiable = false;
     }
}
```
6、如果需要将汇总单元格的数据写入到数据库中,可添加下面两个宏代码:

(1) 在报表宏界面**新建客户端模块**。在弹出的 新建模块 对话框中, 选择对象为 spreadsheetReport、事件为onRender、并把下面的宏代码复制到代码 编辑区域。该宏代码实现在点击保存时将汇总数据回写到数据库功能。

#### 宏类型

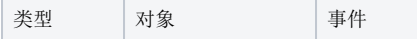

ClientSide spreadsheetReport onRender

#### 宏代码

```
function main(spreadsheetReport, isAjaxRefreshCallback) {
    spreadsheetReport.spreadsheetReportWriteBack.removeListener(spreadsheetReport.spreadsheetReportWriteBack.
elem_btnSave, "click");
    spreadsheetReport.spreadsheetReportWriteBack.addListener(spreadsheetReport.spreadsheetReportWriteBack.
elem_btnSave, "click", doNewSaveClick, spreadsheetReport);
}
function doNewSaveClick(e) {
    var formulaCells = this.customProperties["formulaCells"];
    if (!this.spreadsheetReportWriteBack.cellValueChanged) {
         return;
 }
    for (var i = 0; i < formulaCells.length; i++) {
         var formulaCellPosition = formulaCells[i];
        var index = formulaCellPosition.indexOf(':');
        var row = parseInt(formulaCellPosition.substring(0, index));
         var column = parseInt(formulaCellPosition.substring(index + 1));
        var cell = this.getCell(row, column);
         this.spreadsheetReportWriteBack.updateWriteBackData(this.currentSheetIndex, 
             formulaCellPosition, cell, null, cell.innerText, cell.innerText, "NUMBER", false);
     }
     this.spreadsheetReportWriteBack.cellValueChanged = false;
     this.spreadsheetReportWriteBack.doSaveClick();
}
```
(2) 在报表宏界面 新建客户端模块。在弹出的 新建模块 对话框中, 选择对象为 spreadsheetReport、事件为onWriteBackCellValueChanged、并把下 面的宏代码复制到代码编辑区域。该宏代码主要功能用来判断是否改变了单元格的值。

#### 宏类型

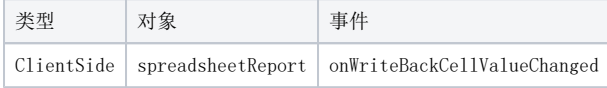

#### 宏代码

function main(spreadsheetReport, editingCellPosition, oldValue, newValue, newDisplayValue) { //onRenderwriteBackData spreadsheetReport.spreadsheetReportWriteBack.cellValueChanged = true;

}

△ 此方法仅支持数字类型

<span id="page-4-0"></span>资源下载

资源: [migrate.xml](https://history.wiki.smartbi.com.cn/download/attachments/52626419/migrate.xml?version=1&modificationDate=1610519121000&api=v2)